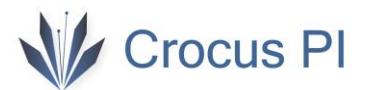

# Crocus PI Zero

## Kullanım Klavuzu

V1.0

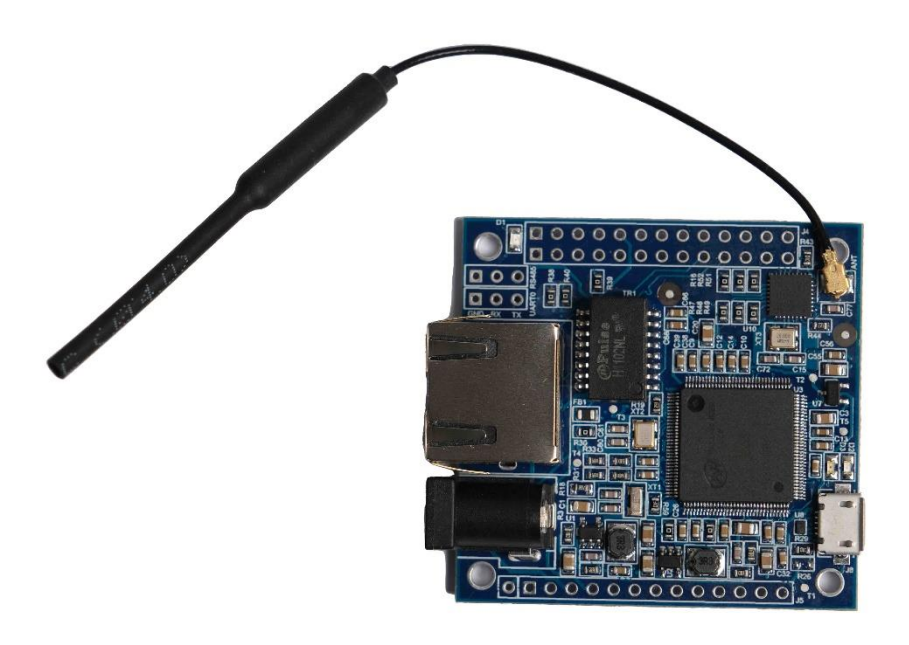

## V Crocus PI

### İçindekiler

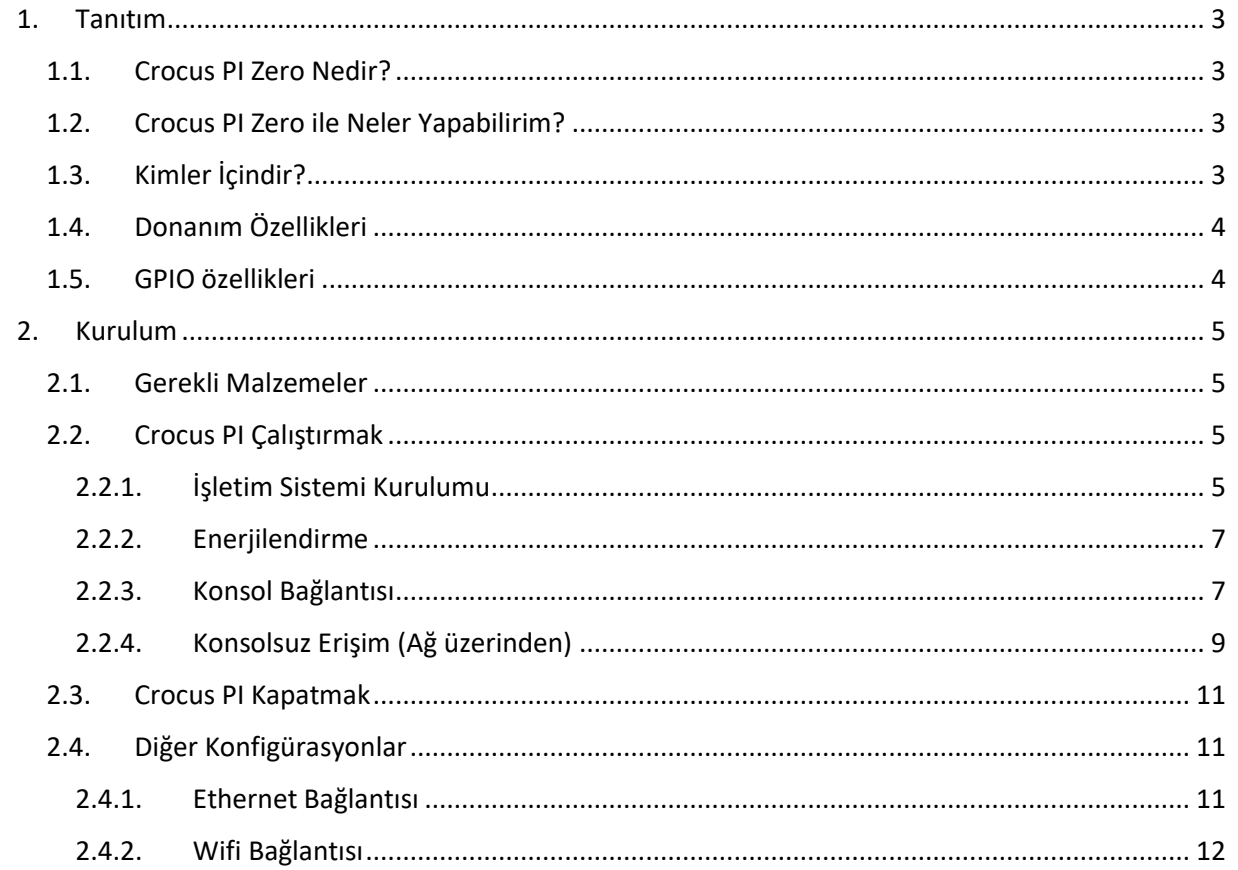

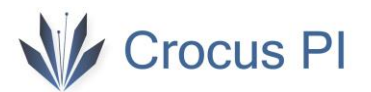

<span id="page-2-1"></span><span id="page-2-0"></span>1. Tanıtım

#### 1.1. Crocus PI Zero Nedir?

Crocus PI Zero mini tek kart bilgisayardır. Linux işletim sistemleri ile kullanılabilmektedir. 64MB(512 Mbit) SDRAM a sahiptir.

#### <span id="page-2-2"></span>1.2. Crocus PI Zero ile Neler Yapabilirim?

Crocus PI ile şunları yapabilirsiniz…

- Bir bilgisayar
- Kablosuz bir sunucu
- Oyun konsolu
- Müzik çalar
- Programlama
- ……

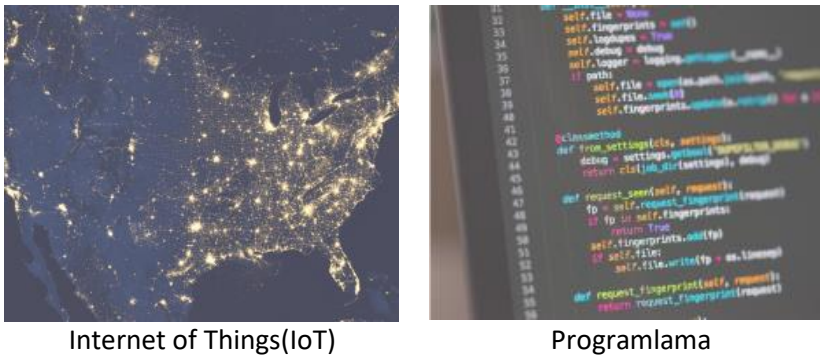

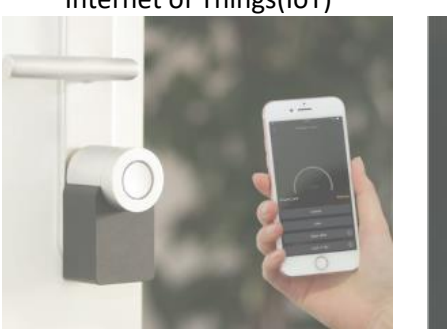

Akıllı Ev Uygulamaları Görüntü İşleme

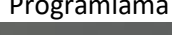

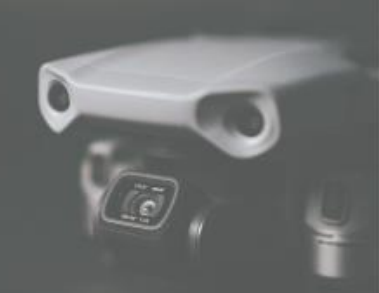

#### <span id="page-2-3"></span>1.3. Kimler İçindir?

Crocus PI Zero, teknoloji ile ilgilenen herkes içindir. Bu kart ile teknoloji üretebilirsiniz. Aklınızdaki projelerinizi gerçekleştirebilirsiniz. Robotik, IoT vs.. bir çok alanda kullanabilirsiniz.

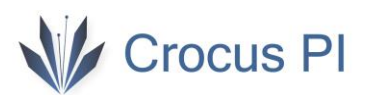

#### <span id="page-3-0"></span>1.4. Donanım Özellikleri

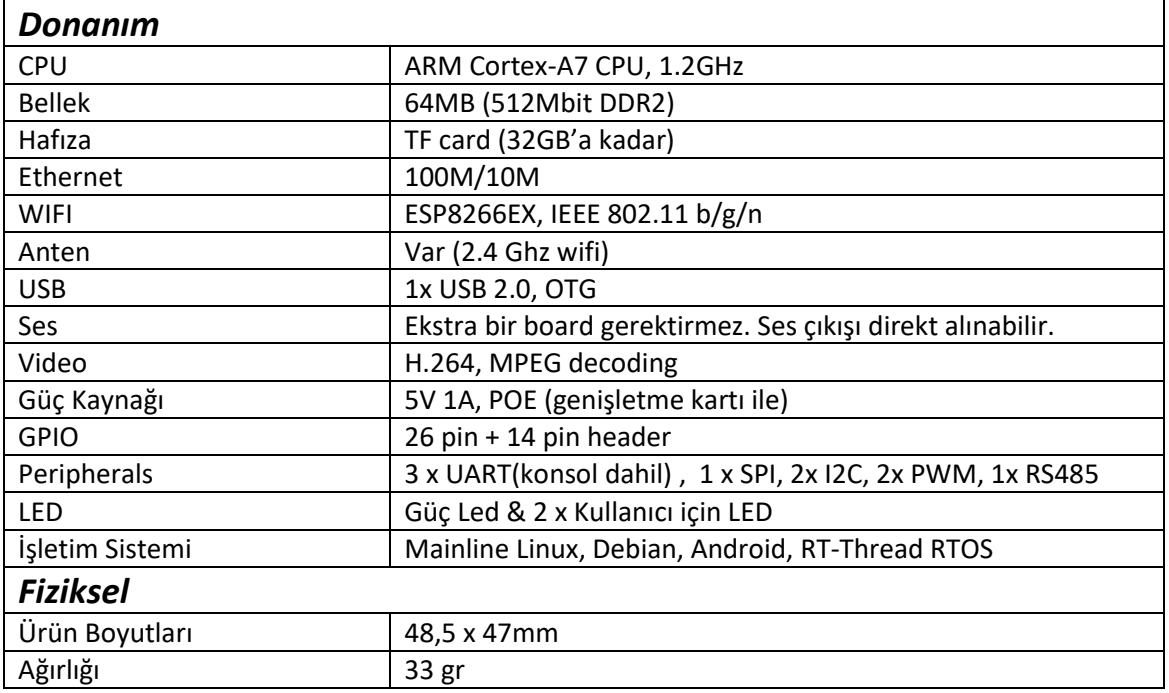

#### 1.5. GPIO özellikleri

<span id="page-3-1"></span>26 pin GPIO arayüzü Rasperry PI Model A, Model B, Orange PI zero ile uyumludur.

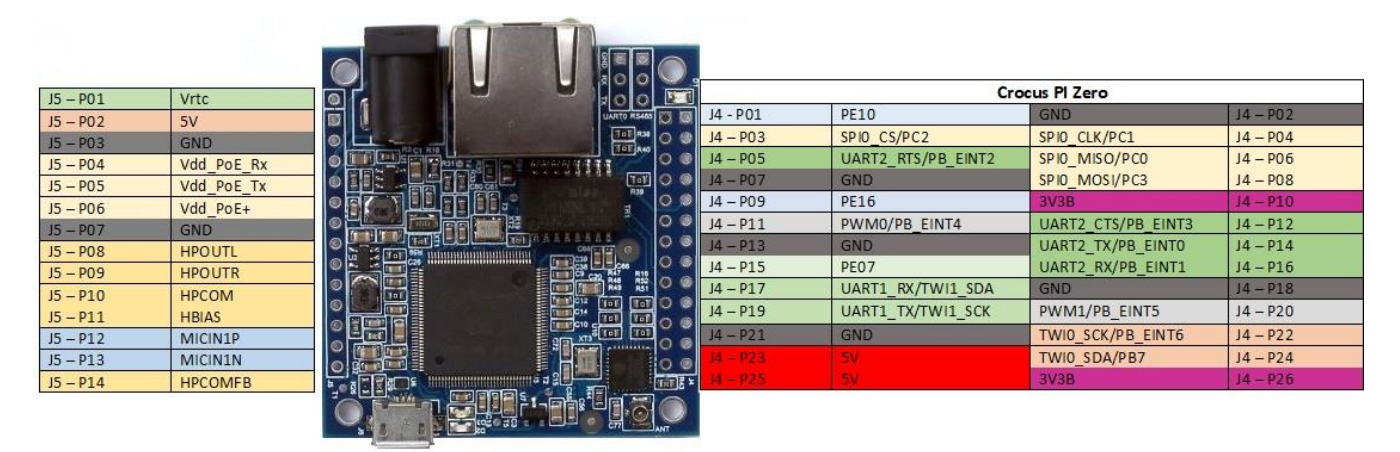

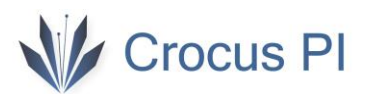

#### <span id="page-4-0"></span>2. Kurulum

2.1. Gerekli Malzemeler

<span id="page-4-1"></span>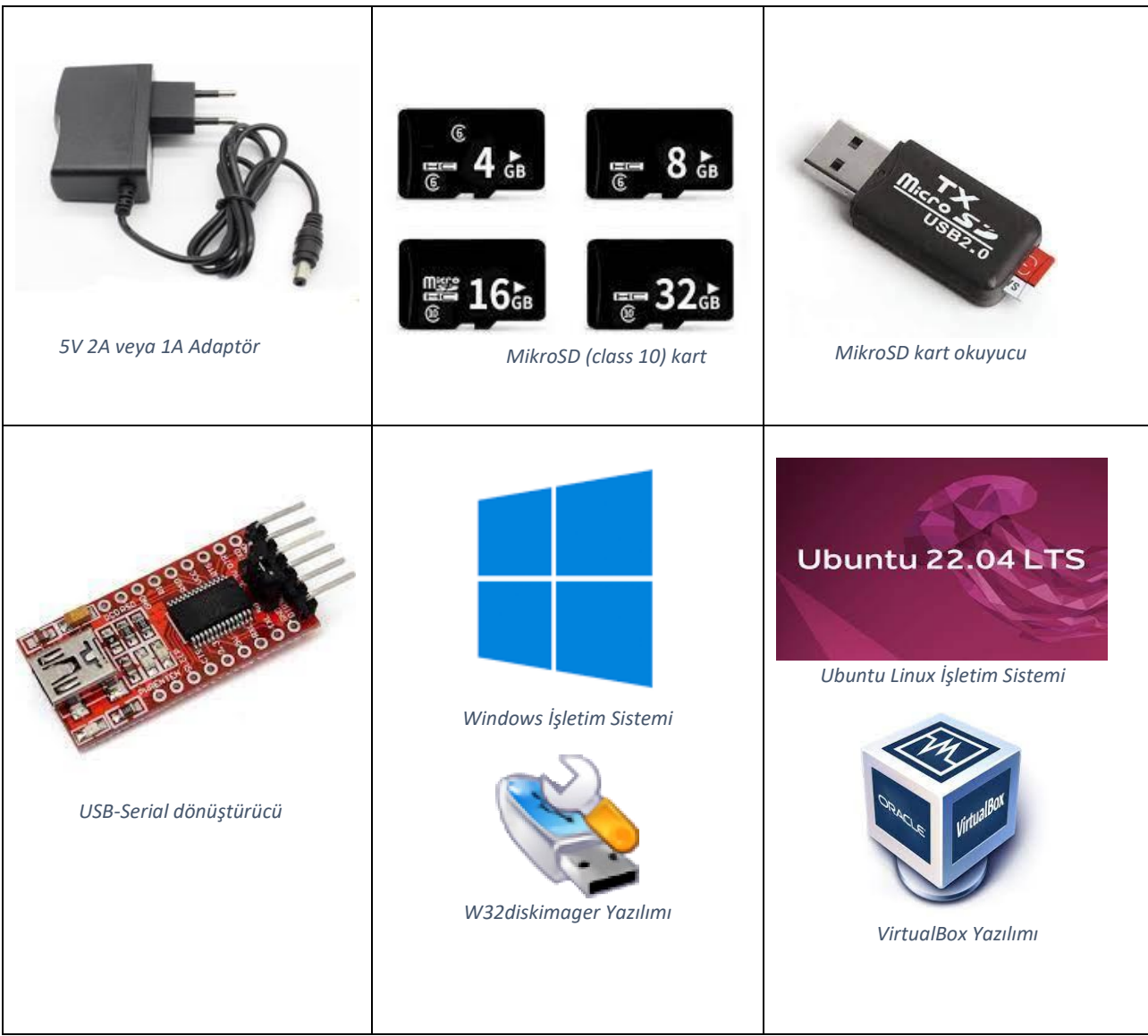

#### <span id="page-4-2"></span>2.2. Crocus PI Çalıştırmak

#### 2.2.1. İşletim Sistemi Kurulumu

<span id="page-4-3"></span>Crocus PI için size uygun işletim sisteminin derlenmiş imaj dosyasını ve uygulamaları [linkten](https://www.crocuspi.com/zero.html) indirebilirsiniz. Detaylı ortam kurulumu için ortam kurulum klavuzunu inceleyebilirsiniz.

1- MikroSD kart okuyucusuna mikrosd kartınızı takıp, bilgisayarınıza bağlayın.

2-İmaj dosyasını indirin.

3- W32DiskImager yazımılını açın.

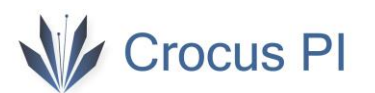

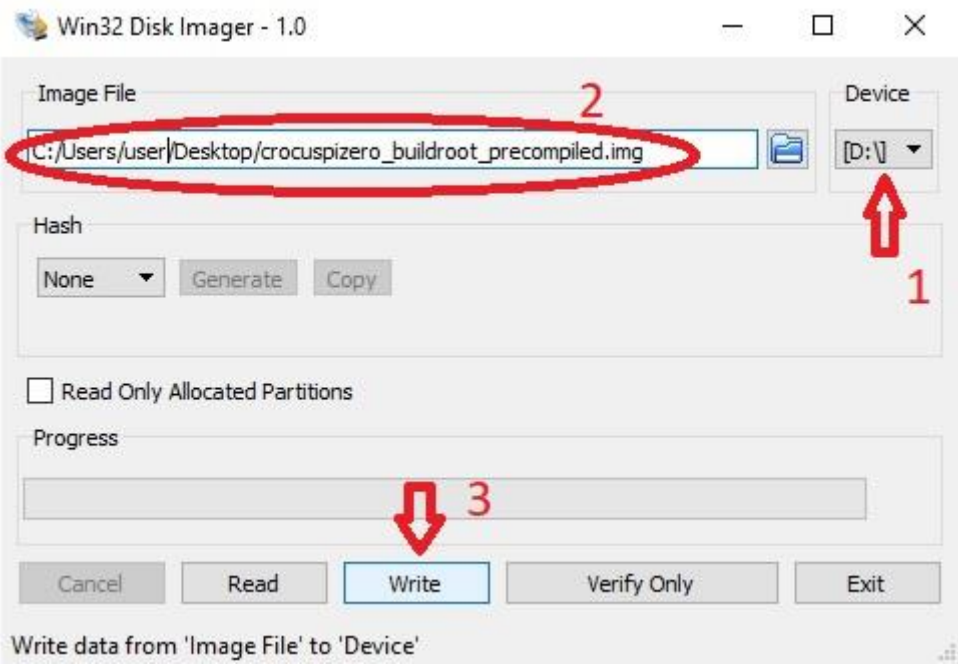

Ubuntu 22.04 LTS işletim sisteminde ise indirdiğiniz imaj dosyasını "Disks" yazılımı ile açıp hedef sürücü olarak mikrosd kart sürücüsünü seçip "Start Restoring..." seçeneği ile sd kartınıza yükleyebilirsiniz.

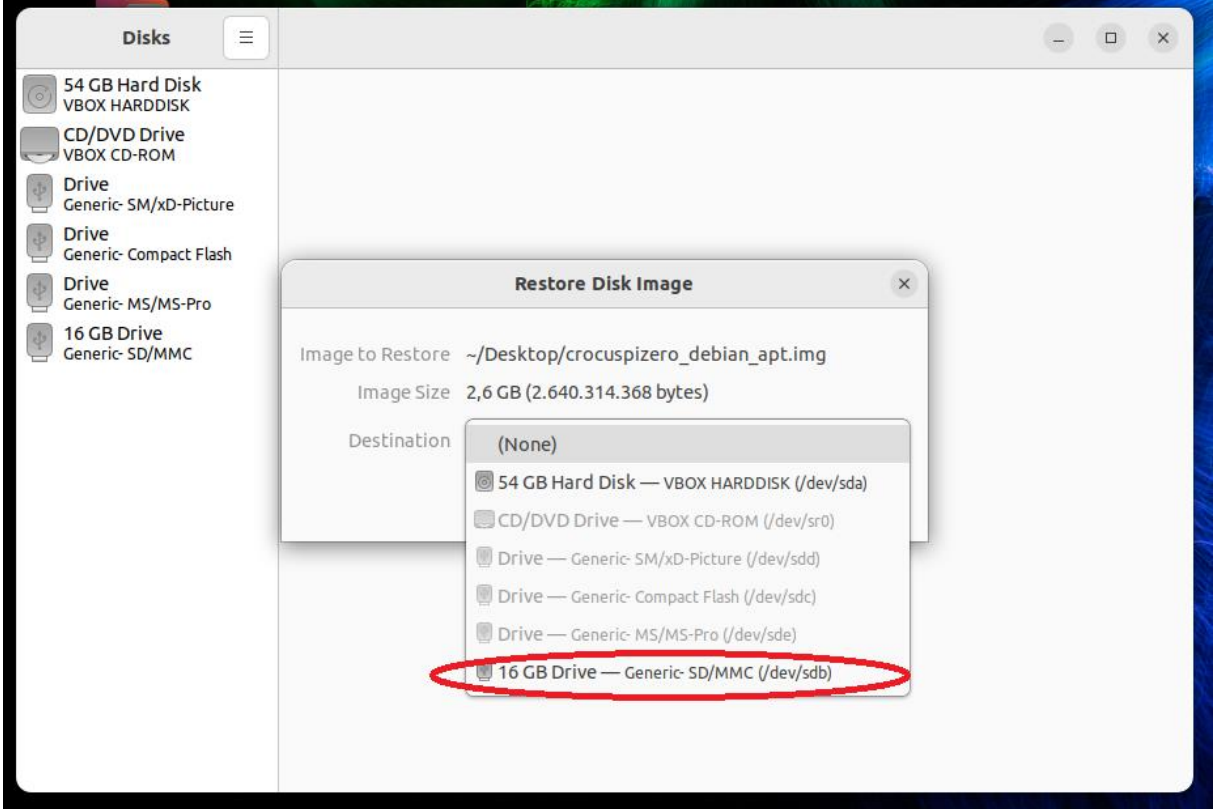

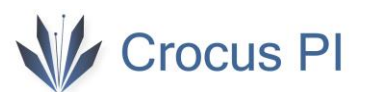

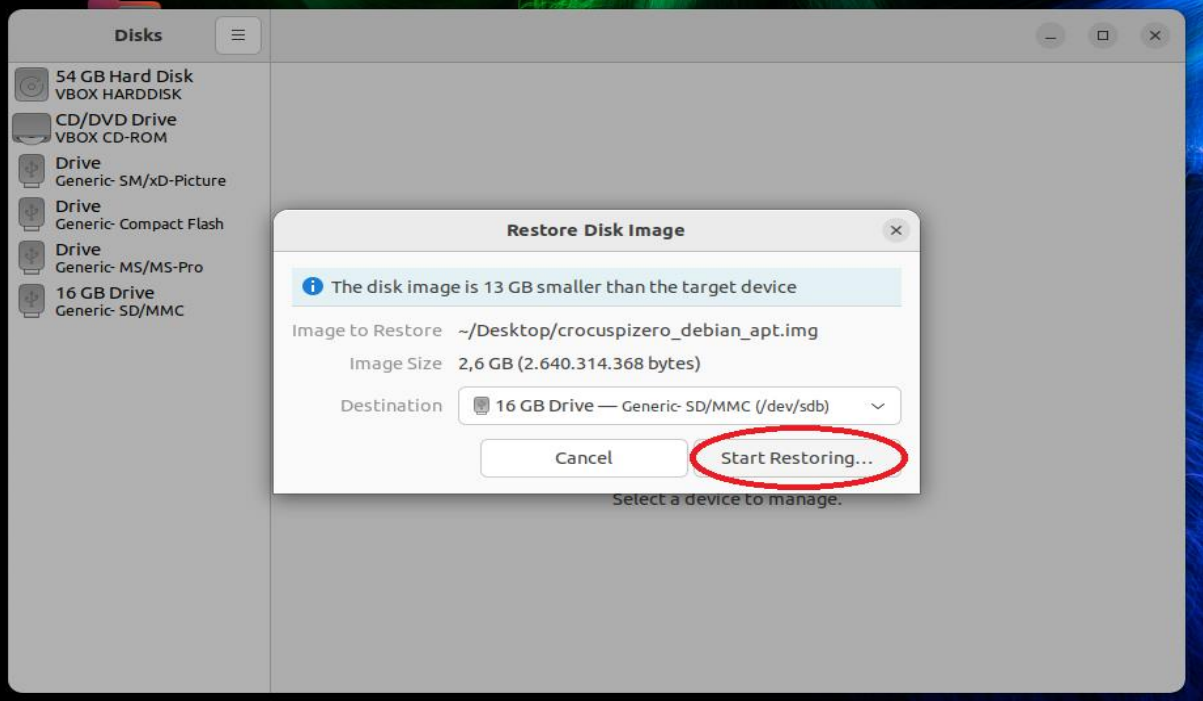

4- İmaj yüklenen Mikrosd kartını CrocusPI 'a yerleştirin.

#### 2.2.2. Enerjilendirme

<span id="page-6-0"></span>CrocusPI Zero 'yu üç şekilde enerjilendirip çalıştırabilirsiniz.

- 1- Güç Jakına 5V min. 1A adaptör bağlayarak (board ile başka bir cihaz enerjilendirilecek ise bu durumda daha yüksek akım verebilen uygun kapasitede adaptör kullanılmalıdır).
- 2- PIN Header kullanılarak (J5 P02 ve J5-P03)
- 3- Ethernet portu (PoE) kullanılarak (J5 -P02 ,J5 -P03 , J5 -P04, J5 -P05, J5 -P06 kullanan harici bir voltaj dönüştürücü kart ile)

#### 2.2.3. Konsol Bağlantısı

<span id="page-6-1"></span>USB-Serial dönüştürücüsünü CrocusPI 'a aşağıdaki gibi bağlanarak, dönüştürücüyü bilgisayarınıza bağlayın.

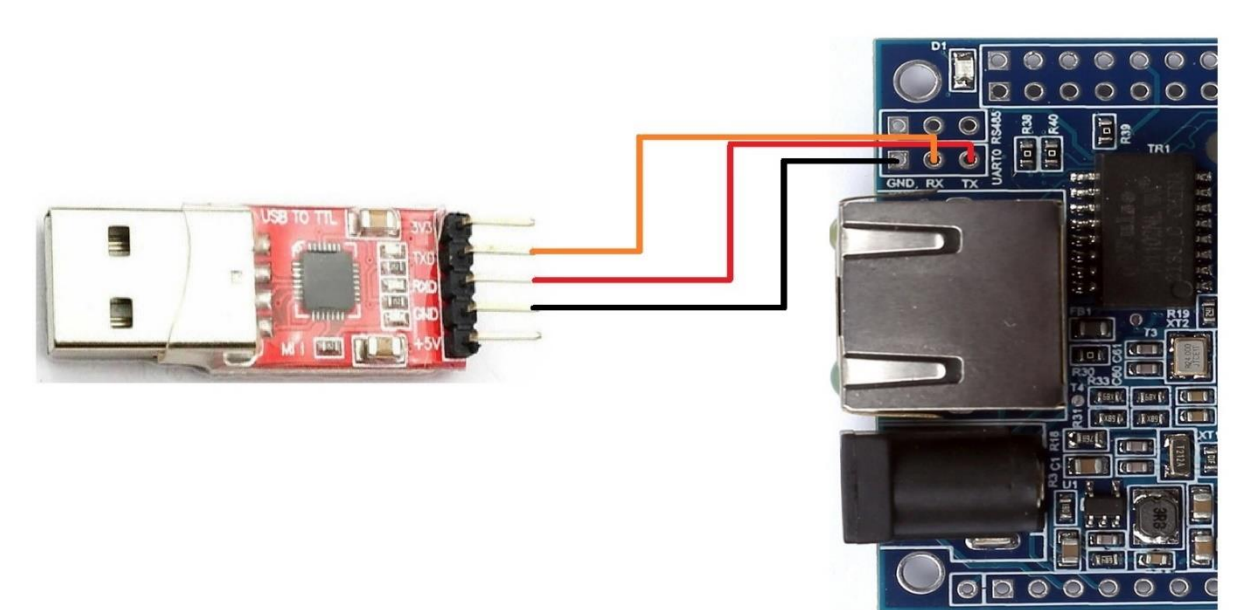

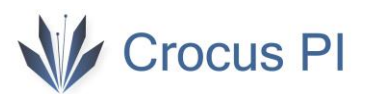

#### Windows için ilgili COM portu Aygıt Yöneticisi kullanarak öğrenebilirsiniz.

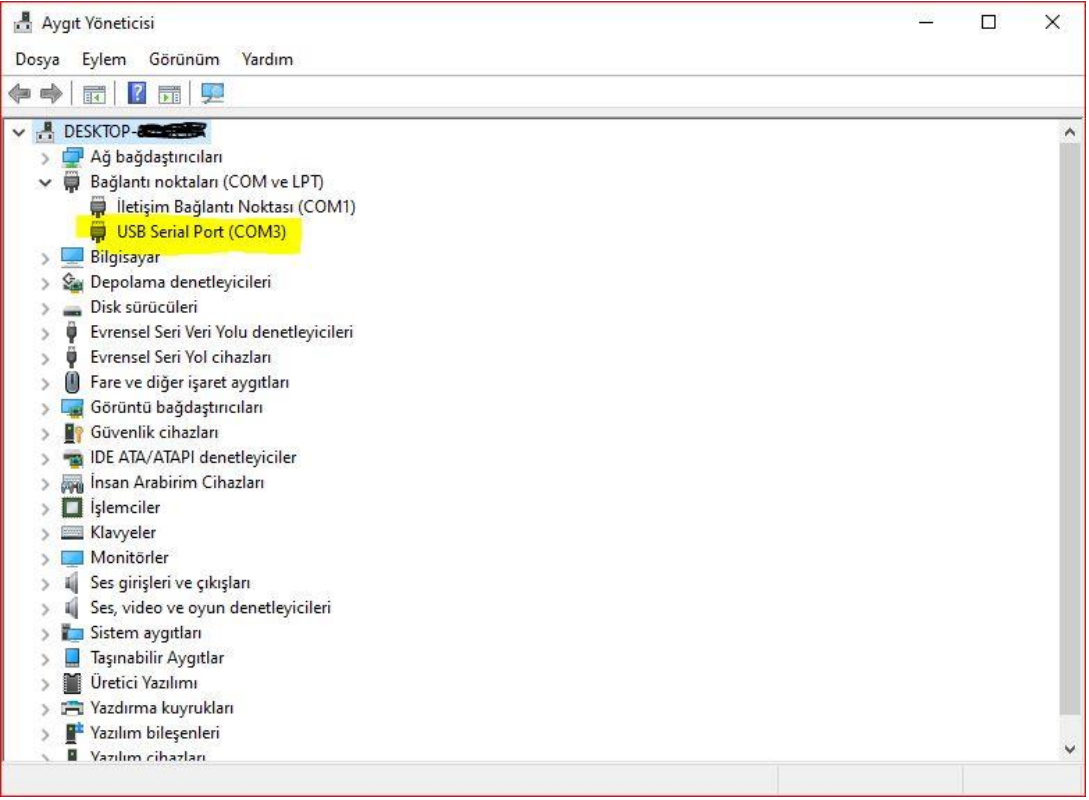

Putty yazılımını CrocusPI uygulamalar [klasöründen](https://www.crocuspi.com/zero.html) veya [www.putty.org](http://www.putty.org/) sayfasından indirebilirsiniz.

Baudrate olarak 115200 seçip ilgili COM portu belirledikten sonra bağlantıyı açın ve CrocusPI 'ı enerjilendirin. Açılış mesajlarının konsolda görmeye başlayacaksınız.

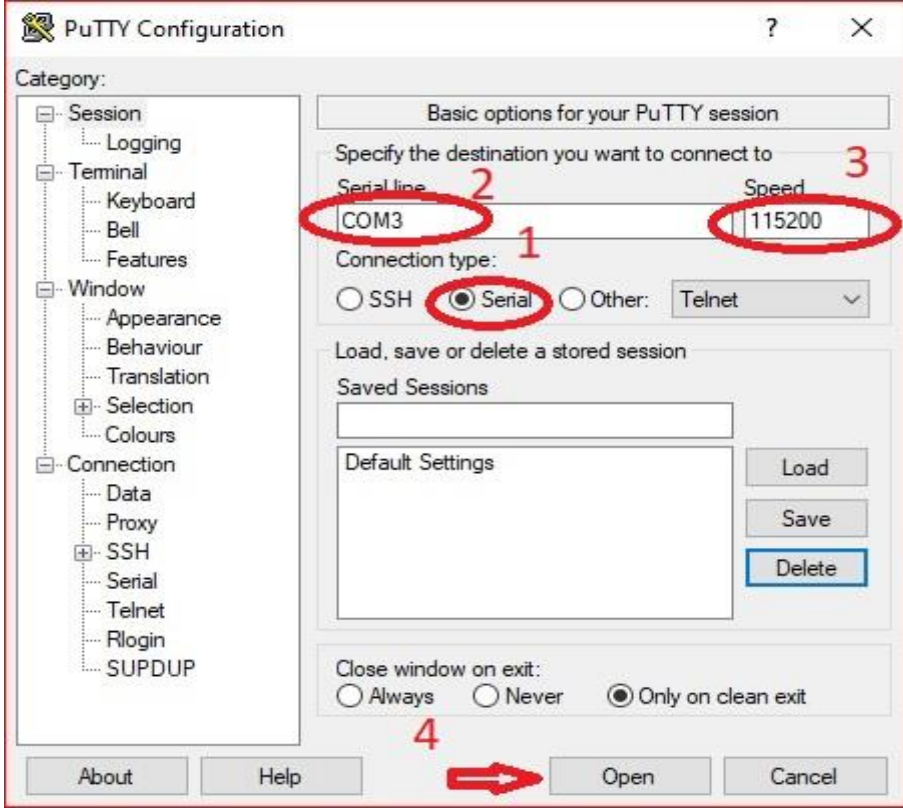

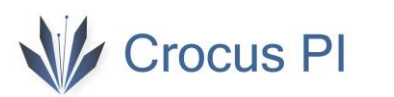

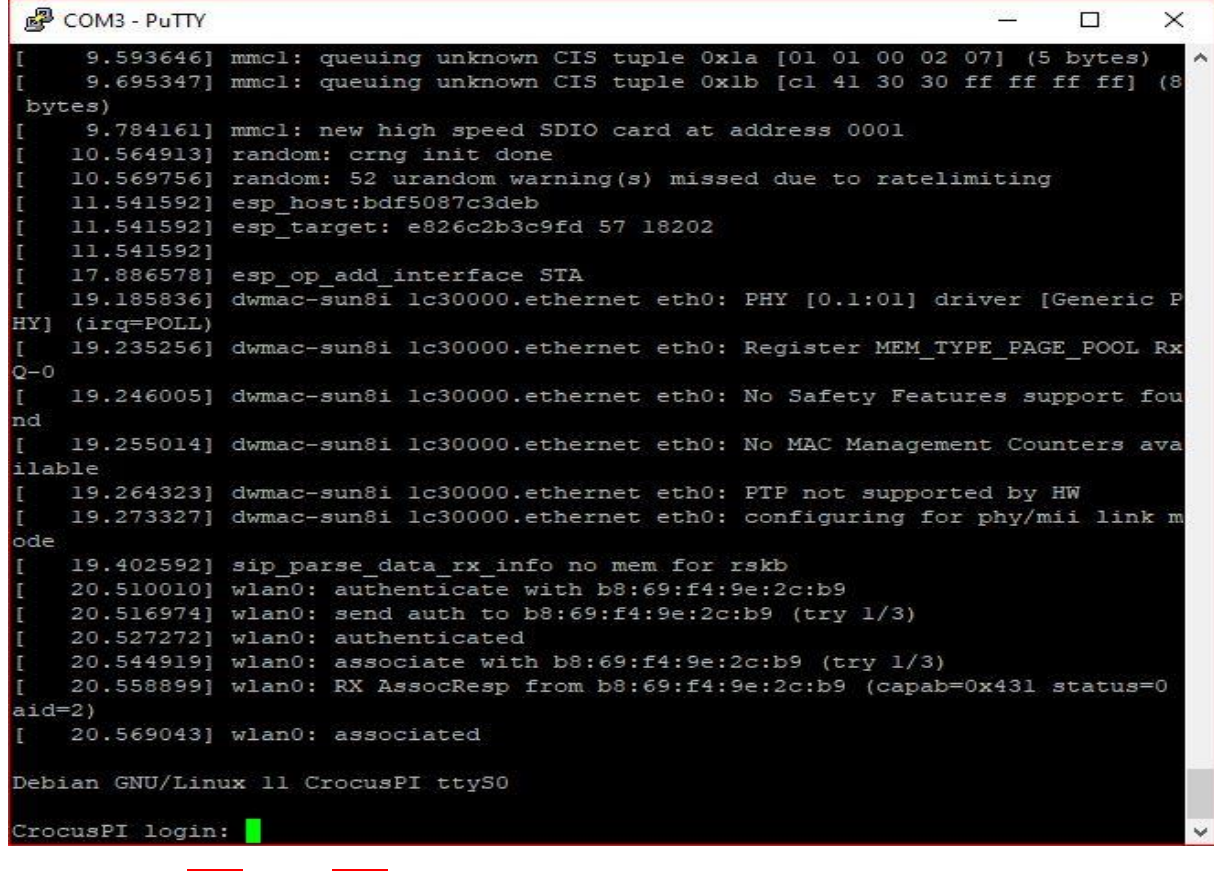

Kullanıcı adı : root Şifre: root

#### 2.2.4. Konsolsuz Erişim (Ağ üzerinden)

<span id="page-8-0"></span>Ethernet bağlı iken cihazınızı başlatıp, otomatik ip almasını sağlayın. Ağ üzerinde IP taraması yapan bir yazılım ile ağınızı taratın. <https://www.advanced-ip-scanner.com/> adresinden IP scanner indirebilirsiniz.

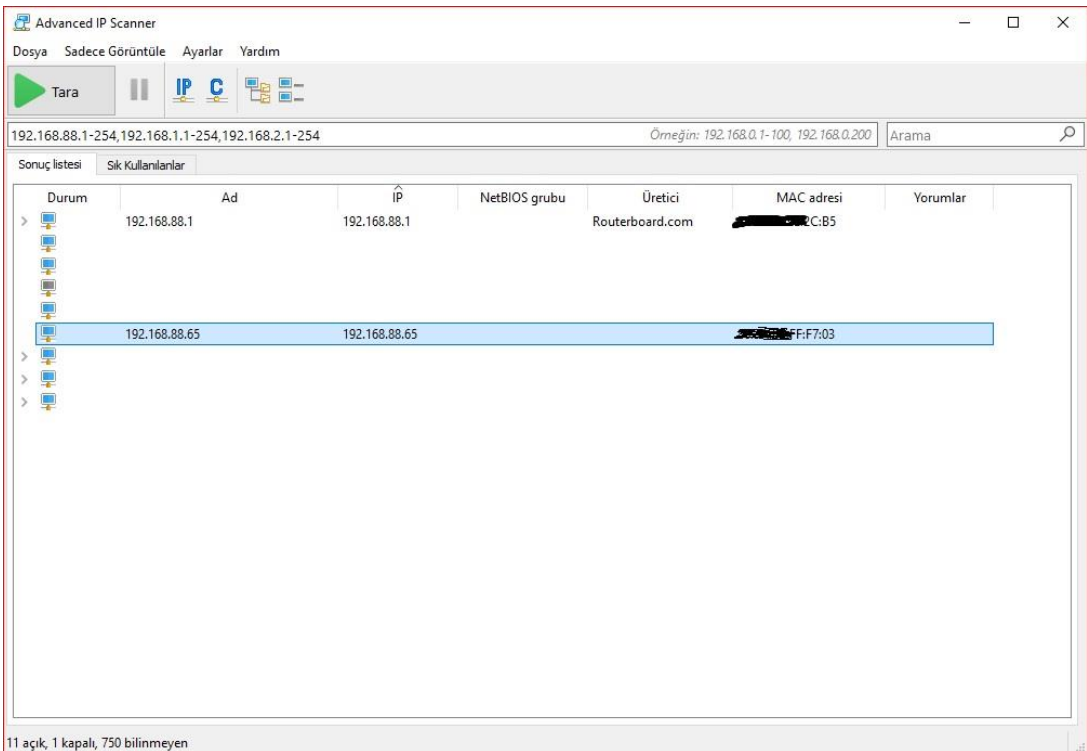

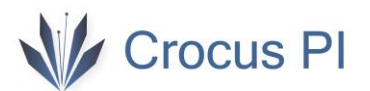

Tespit edilen ip üzerinden SSH bağlantısı yapın.

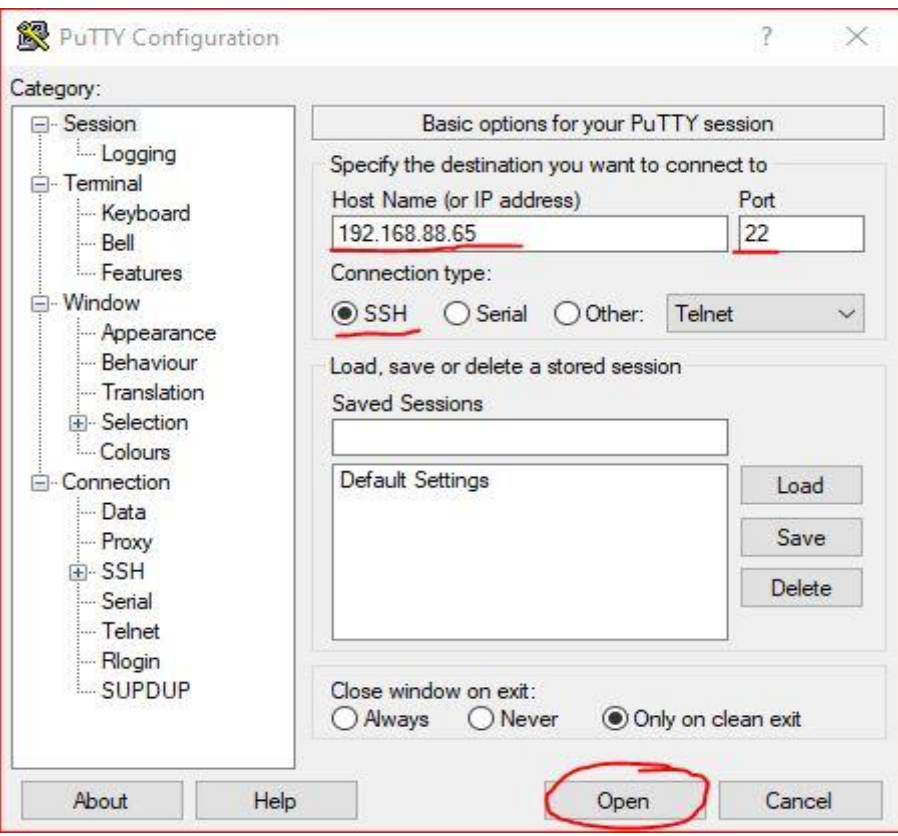

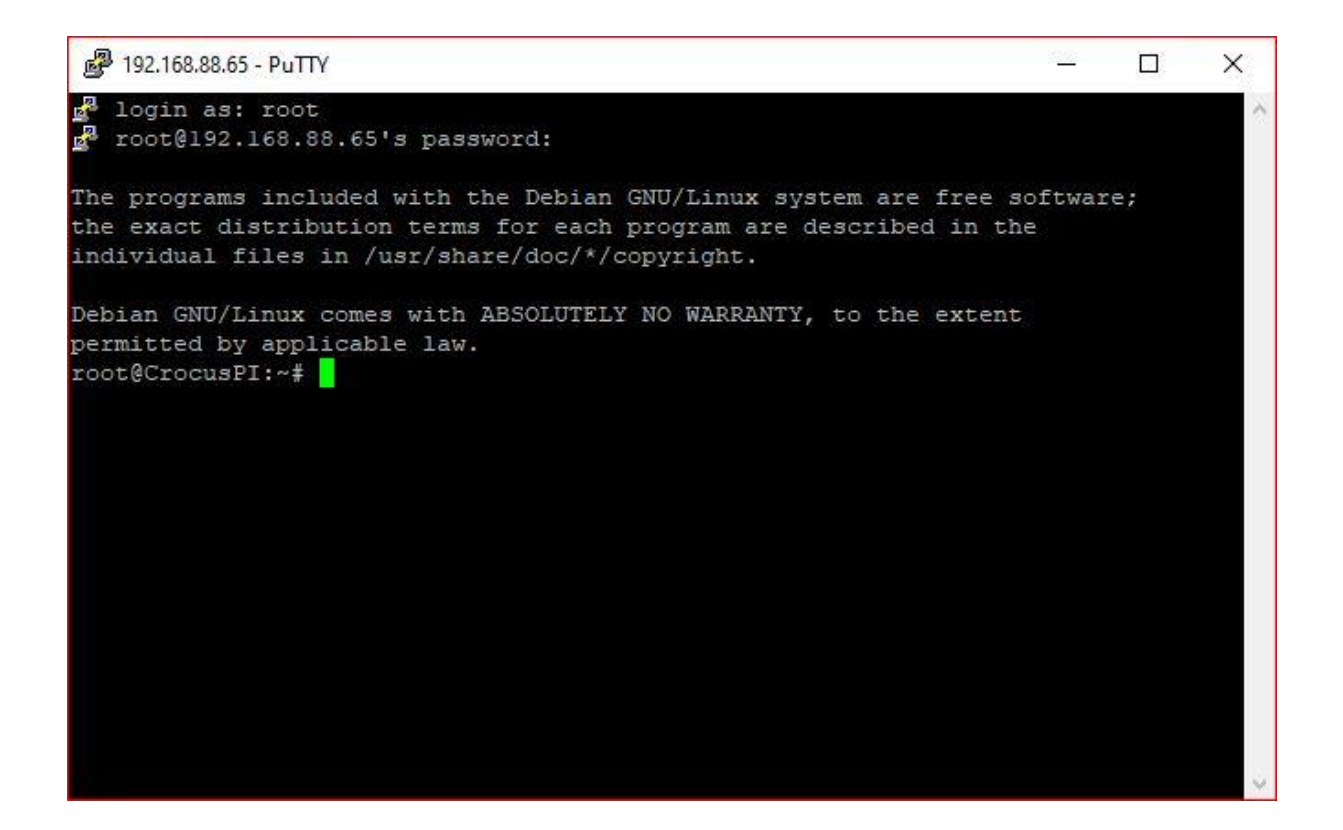

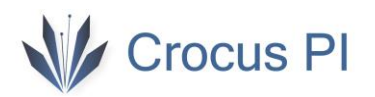

#### <span id="page-10-0"></span>2.3. Crocus PI Kapatmak

CrocusPI 'ı "halt" komutu girerek kapatabilirsiniz.

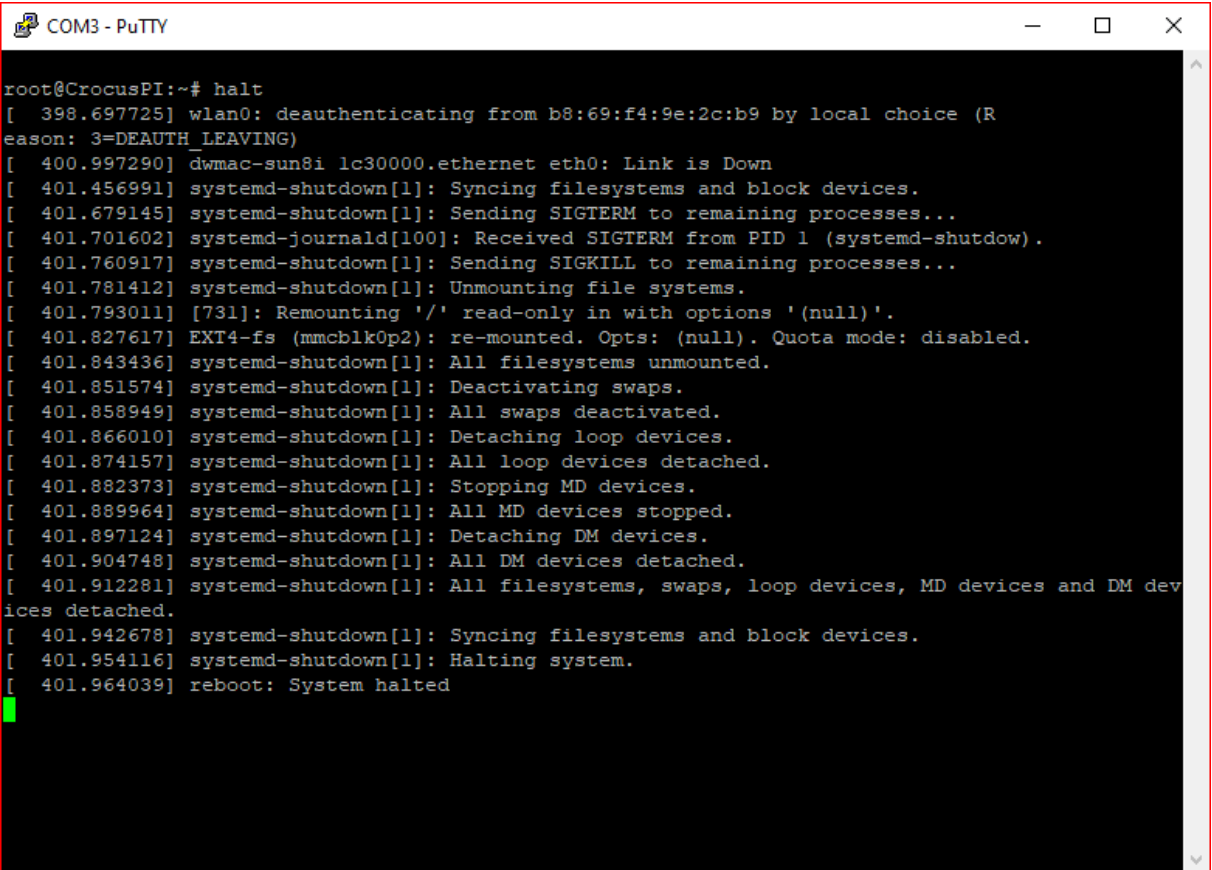

#### <span id="page-10-1"></span>2.4. Diğer Konfigürasyonlar

#### 2.4.1. Ethernet Bağlantısı

<span id="page-10-2"></span>Ethernet kablonuz takılı iken otomatik ip alacaktır. Manual olarak dhcp sunucusundan ip aldırmak için "dhclient eth0" veya "udhcpcd -i eth0" kullanabilirsiniz.

```
root@CrocusPI:~# ifconfig<br>eth0: flags=4163<UP,BROADCAST,RUNNING,MULTICAST> mtu 1500<br>inet 192.168.88.65 netmask 255.255.255.0 broadcast 192.168.88.255<br>ether 86:3a:b5:ff:f7:03 txqueuelen 1000 (Ethernet)<br>RX packets 71 bytes 8
                     TX packets 83 bytes 12232 (11.9 KiB)<br>TX errors 0 dropped 0 overruns 0 carrier 0 collisions 0<br>device interrupt 47
lo: flags=73<UP,LOOPBACK,RUNNING> mtu 65536<br>
inet 127.0.0.1 netmask 255.0.0.0<br>
loop txqueuelen 1000 (Local Loopback)<br>
RX packets 0 bytes 0 (0.0 B)<br>
RX errors 0 dropped 0 overruns 0 frame 0<br>
TX packets 0 bytes 0 (0.0 B)<br>
TX
wlan0: flags=4163<UP,BROADCAST,RUNNING,MULTICAST><br>inet 192.168.88.45 netmask 255.255.255.0<br>ether 18:fe:34:60:26:20 txqueuelen 1000<br>RX packets 138 bytes 15922 (15.5 KiB)
                                                                                                                                       mtu 1500
                                                                                                                                      broadcast 192.168.88.255
                                                                                                                                    (Ethernet)
                     RX errors 0 dropped 0 overruns 0 frame 0<br>TX packets 6 bytes 1438 (1.4 KiB)<br>TX errors 0 dropped 0 overruns 0 carrier 0 collisions 0
 root@CrocusPI:∼# <mark>|</mark>
```
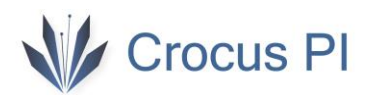

#### 2.4.2. Wifi Bağlantısı

<span id="page-11-0"></span>Wifi bağlantısı için /etc/wpa\_supplicant.conf dosyasına wifi ssid ve şifre bilgisi girilmelidir. "nano /etc/wpa\_supplicant.conf" komutu ile düzenleme ekranını açın.

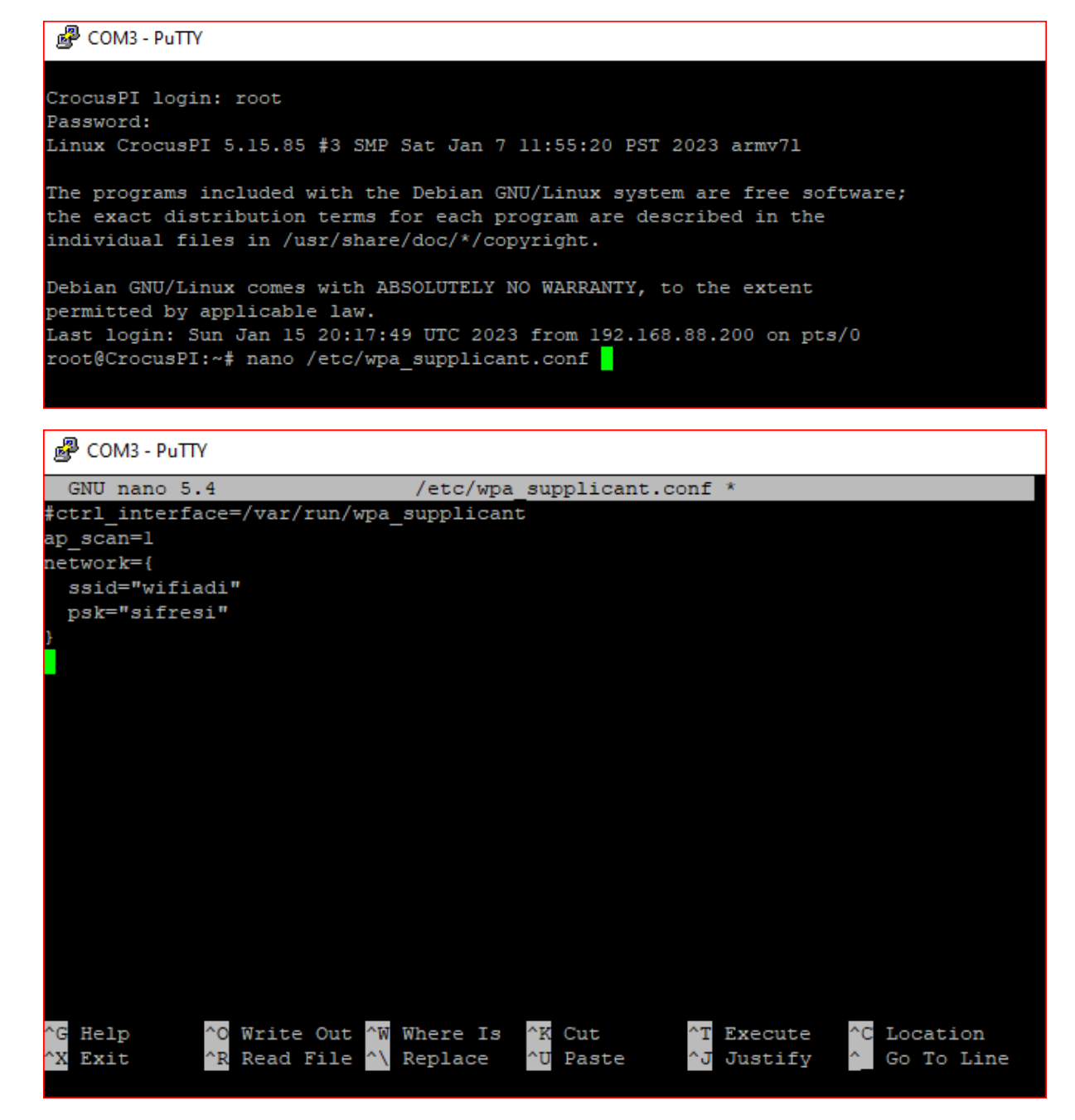

Bilgiler girildikten sonra (Ctrl+O) kaydedip, (Ctrl+X) çıkış yapabilirsiniz. CrocusPI yeniden başladığında wifi ağınıza otomatik olarak bağlanacaktır.